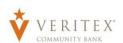

1. Select the E-Documents link under the 'Transactions' menu.

**NOTE:** Their may be two options listed for eStatements. This will be temporary until all historical e-statements are available in a single document system.

 If this is your first time opening 'E-Documents' then you will be prompted to read and agree to the Veritex Community Bank Electronic Disclosure Agreement.

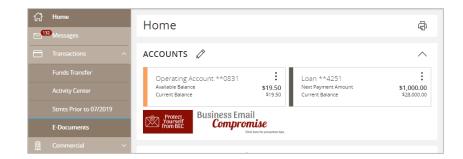

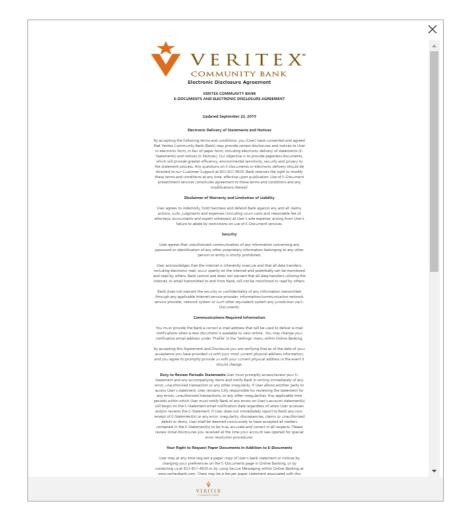

- 3. A new window will open that will contain a recent statement from one of your accounts. You can navigate this document by using the navigation controls at the top to change pages, fill the screen, fill the page, zoom-in, zoomout, download, or print a document.
- 4. Select 'Account' or 'Loan' from the drop-down in the 'Accounts' box on the right. Click on the month you are needing and the statement/notice will open in a new window.
- 5. Click on the last icon (square save button) on the top tool bar to open document in PDF form for you to 'Save' or 'Print'.

Additionally, there are several options available at the top of the screen:

- EDocument Disclosure This will bring up a copy of the Veritex Community Bank Electronic Disclosure Agreement.
- Account Setup —This is where you can control how you receive your statements. You can choose Print, Email, or Print & Email. Please note that in this context, Email means electronic statements and notices.
- o Logout This will take you back to Online Banking.

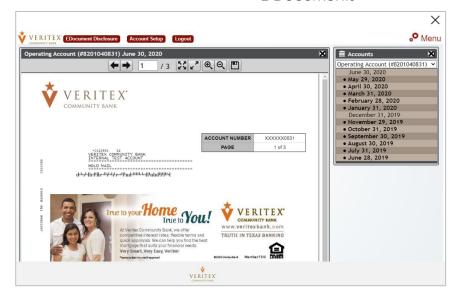

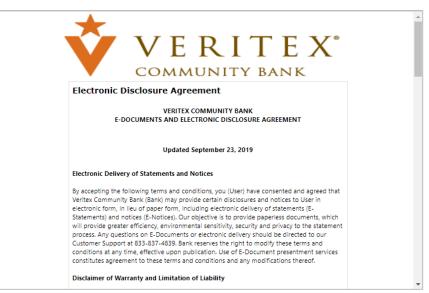

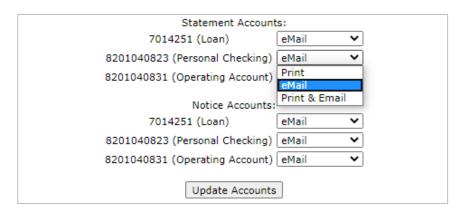

6. There is a Menu located in the upper right-hand corner of the screen that contains several options.

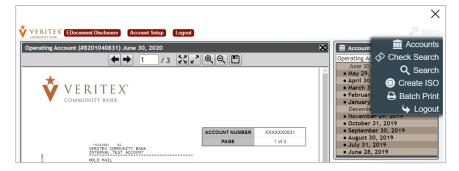

 Accounts – This is where you can see all accounts that are eligible for E-Documents as well as each statement and/or notice that is archived for the account.

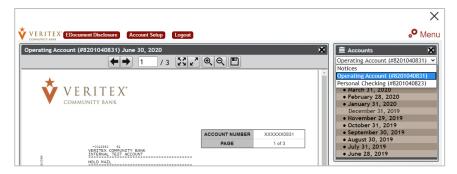

 Check Search – This will allow you to search for a check by date posted, amount, or serial number.

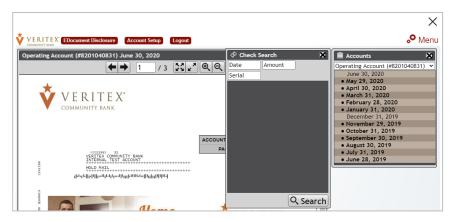

• Search – This will allow you to search the E-Documents by keyword. Enter what you are looking for, such as an amount, and then select which account you would like to search. This will highlight any instance of text that is matches your search criteria.

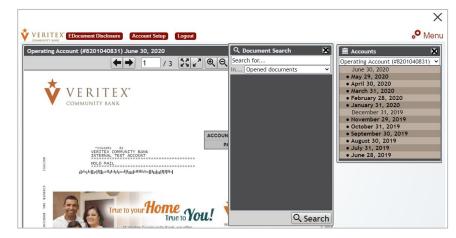

# E-Documents - Mobile ew

 Select the E-Documents link under the 'Transactions' menu.

**NOTE:** Their may be two options listed for eStatements. This will be temporary until all historical e-statements are available in a single document system.

If this is your first time opening
 'E-Documents' then you will be prompted
 to read and agree to the Veritex
 Community Bank Electronic Disclosure
 Agreement.

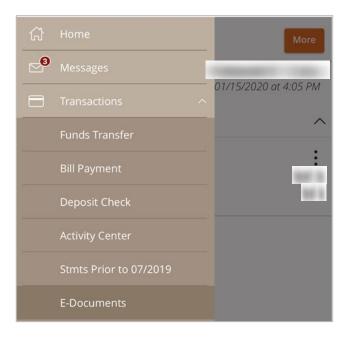

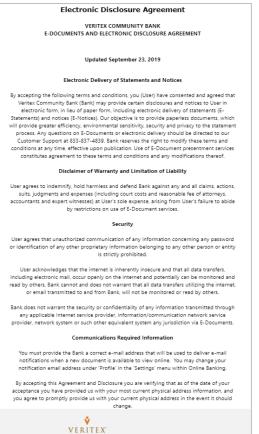

3. The most recent statement will populate on the screen for the first account.

There are several options available on the screen.

- This will allow you to zoom-in and zoom-out.
- o Page 1 of 3 This will indicate what page of the statement/notice is displayed on the screen.
- This will allow you to navigate through the pages of the current statement/notice.
- Options This will open a window That will allow you to choose the account and month for the statement/notice you need.
- Select Account: This is where you can see all accounts that are eligible for E-Documents as well as each statement and/or notice that is archived for the account.
- Select Document: This will allow you to select the month for the desired statement and/or notice and the statement/notice will display on screen.
- Download as PDF This will allow you to download the selected statement and/or notice in PDF version.
- Disclosure This will allow you to view the E-Documents disclosure.

  Conserve Bandwidth:
- o (disables check images.) This will allow you to download statements and/or notices without check images.
- Done This will take you back to Online Banking.

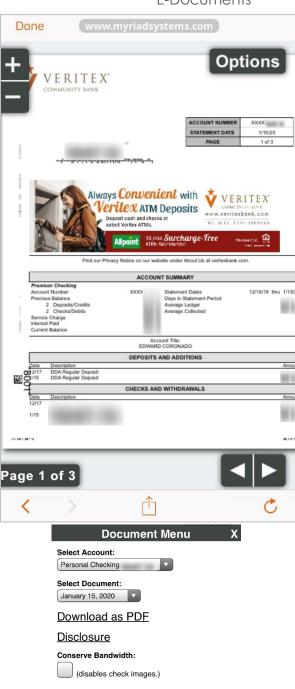

**Logout** 

Questions? Call our customer support.

Phone: 833-VERITEX (833-837-4839)